# 第4章 辅助绘图

### 【本章导读】

在绘制图形时,通过鼠标直接指定点不能够精确定位,但可通过系统提供的栅格、捕捉 和正交捕捉等功能,对绘制的图形进行准确定位。本章将主要介绍精确、快速绘图定位的基础 知识和方法,为方便观察幅面较大且复杂的图形,AutoCAD 提供了缩放、平移和鸟瞰视图等 一系列图形显示控制工具。除此之外本章还讲述了 AutoCAD 的查询信息功能,利用这些功能 可以方便地查询图形信息(距离、面积、坐标和实体特性)。

### 【本章要点】

- ◆ 捕捉(自动捕捉、对象捕捉)
- ◆ 正交模式
- ◆ 视图设置(缩放、移动和平移)
- ◆ 图形信息杳询(距离、面积、坐标、实体特性等)

在绘图时,灵活运用 AutoCAD 提供的绘图工具进行准确定位,可以有效地提高绘图的精

确性和效率。在中文版 AutoCAD 2009 中, 可以 使用系统提供的"对象捕捉"、"对象捕捉"追踪 等功能,在不输入坐标的情况下快速、精确地绘 制图形。

绘图时,用鼠标定位虽然方便、快捷,但精 度不高,绘制的图形不够精确。AutoCAD 提供 了一些绘图辅助工具,如栅格(Grid)、捕捉 (Snap)、正交(Ortho)等工具来帮助用户精确 绘图。单击菜单栏"工具"|"草图设置"命令 或在命令提示符下输入 Dsettings 并回车, 均可 以打开"草图设置"对话框,如图 4-1 所示。

在"草图设置"对话框中,有五个选项卡"捕 捉和栅格"、"极轴追踪"、"对象捕捉"、"动态输

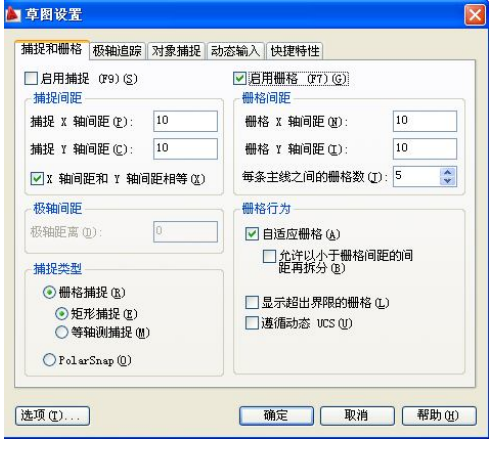

图 4-1 "草图设置"对话框

入"和"快捷特性",分别用来设定捕捉和栅格、极轴追踪、对象捕捉等功能。

## 4.1 捕捉和栅格

捕捉用于设定鼠标光标移动的间距。栅格是一些标定位置的小点,起坐标纸的作用,可 以提供直观的距离和位置参照,如图 4-2 所示。在 AutoCAD 中, 使用"捕捉和栅格"功能,

可以提高绘图效率。

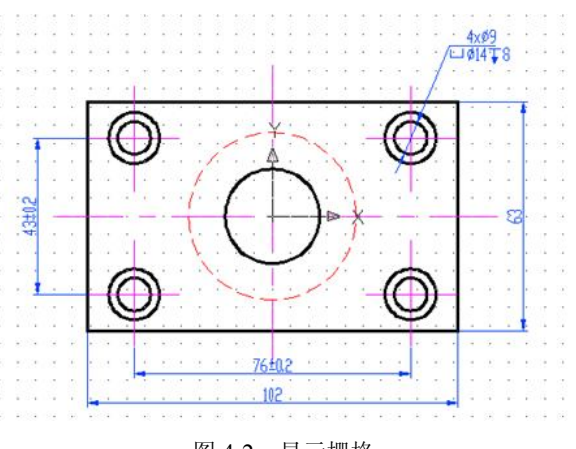

图 4-2 显示栅格

1. 打开或关闭"捕捉和栅格"功能

打开或关闭"捕捉和栅格"功能有以下几种方法:

- 在 AutoCAD 程序窗口的状态栏中,单击"捕捉"和"栅格"按钮。
- 按 F7 键打开或关闭栅格,按 F9 键打开或关闭捕捉。
- 单击菜单栏"工具"| "草图设置"命令, 打开"草图设置"对话框。在"捕捉和栅 格"选项卡中选中或取消"启用捕捉"和"启用栅格"复选框。

2.设置捕捉和栅格参数

利用"草图设置"对话框中的"捕捉和栅格"选项卡如图 4-1 所示,可以设置捕捉和栅格 的相关参数,各选项的功能如下:

- "启用捕捉"复选框:打开或关闭捕捉方式。选中该复选框,可以启用捕捉。
- "捕捉间距"选项组:设置捕捉间距、捕捉角度以及捕捉基点坐标。
- "启用栅格"复选框:打开或关闭栅格的显示。选中该复选框,可以启用栅格。
- "栅格间距"选项组: 设置栅格间距。如果栅格的 X 轴和 Y 轴间距值为 0, 则栅格 采用捕捉 X 轴和 Y 轴间距的值。
- "捕捉类型"选项组:可以设置捕捉类型和样式,包括"栅格捕捉"和"极轴捕捉" 两种。
- "栅格行为"选项组:用于设置"视觉样式"下栅格线的显示样式(三维线框除外)。 在 AutoCAD 中,捕捉功能分为两种,一种是自动捕捉,另一种是对象捕捉。

### 4.1.1 自动捕捉

自动捕捉是对鼠标的移动设定一个固定的间距,如 0.5 或 1,从而使绘图区的光标在 X 轴、 Y 轴方向的移动量总是步长的整数倍, 以提高绘图的精度。自动捕捉的设置在"草图设置"对 话框中进行, 如图 4-1 所示。在对话框中有一个"捕捉间距"选项组, 在这里用户可以进行 X 轴和 Y 轴方向的间距设定,只需在文本框中输入所需的间距值便可。

在"捕捉间距"选项组的上方,有一个"启用捕捉"复选框,只有该复选框被选中后,"自 动捕捉"功能才能被打开。用户也可以通过状态栏上的"捕捉"切换按钮控制自动捕捉功能的 开启状态。

### 4.1.2 对象捕捉

对象捕捉的作用是:十字光标可以强制性地定位在已存在实体的特征点或特定位置上。 如要寻找两条相交直线的交点,要求准确地把光标定位在这个交点上,靠视觉是很难做到的, 而如果利用交点捕捉功能,只需把交点放置在选择框内,就可准确地确定交点,从而保证绘图 的精确性。

1.临时对象捕捉方式

AutoCAD 提供的临时对象捕捉功能,均是对绘图中控制点的捕捉而言的。右击任意工具 栏,都会弹出一个快捷菜单,在快捷菜单中选择"对象捕捉"工具栏,如图 4-3 所示。

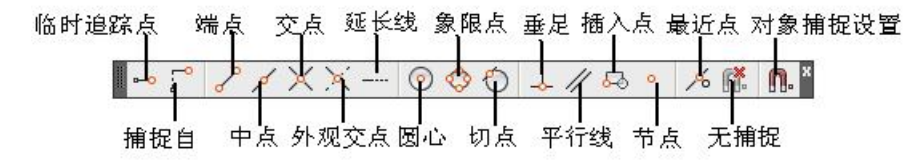

图 4-3 "对象捕捉"工具栏

临时捕捉方式只能对当前选择方式一次有效。

2.永久对象捕捉方式

在绘图过程中,使用对象捕捉的频率非常高,为此,AutoCAD 又提供了一种永久对象捕 捉方式。设置运行永久对象捕捉方式功能后,绘图中会一直保持目标捕捉状态,直到取消为止。 运行永久对象捕捉功能可以通过"草图设置"对话框进行设置。打开如图 4-1 所示对话框中的 "对象捕捉"选项卡可以进行各种捕捉功能的设置,如图 4-4 所示。必须要选中"启用对象捕 捉"复选框,才能使捕捉功能处于开启状态,单击"对象捕捉模式"选项组中的某一复选框, 便选择了该项功能,设置完毕后单击"确定"按钮即可。

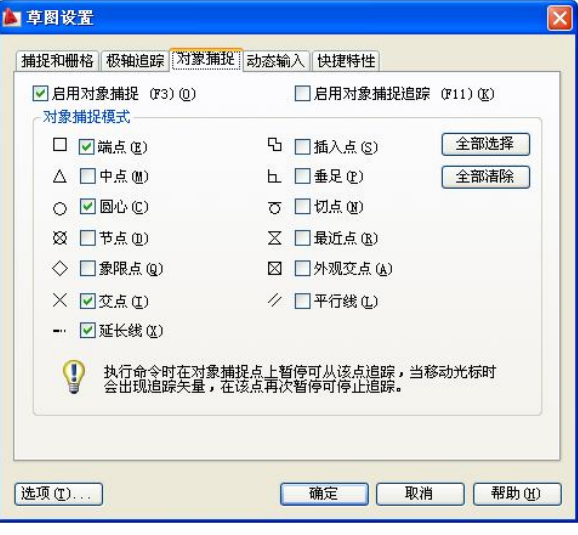

图 4-4 "对象捕捉"选项卡

### 4.1.3 自动追踪

自动追踪是指 AutoCAD 可以自动追踪记忆同一命令操作中光标所经过的捕捉点,从而以 其中某一捕捉点的 X 或 Y 坐标控制用户需要选择的定位点。

自动追踪包括两种追踪方式:极轴追踪和对象捕捉追踪。两种追踪方式可以同时使用, 用户可以单击状态栏上的"极轴"和"对象追踪"按钮打开或关闭自动追踪模式,也可以在"草 图设置"对话框的"对象捕捉"选项卡中进行设置,在该选项卡右上角有一个"启用对象捕捉 追踪"复选框,选择该复选框可执行自动追踪功能。

1.角度追踪

角度追踪是按事先给定的角度增量追踪点。AutoCAD 要求指定一个点时,按预先设置的 角度增量显示一条辅助线,用户可沿辅助线追踪得到光标点。

【例 4-1】画一条长度为 50 个单位、与 X 轴成 45°的直线。步骤如下:

(1)单击状态栏上的"极轴"按钮打开角度追踪,并设置角度增量为 45°。

(2)移动坐标接近 45°方向时,就会在屏幕上 45°方向显示出一条辅助线,并同时显示追 踪提示,提示给出了距离和角度值。

(3)沿辅助线移动光标直到提示显示距离为 50 个单位,此点就是所求点,如图 4-5 所示。

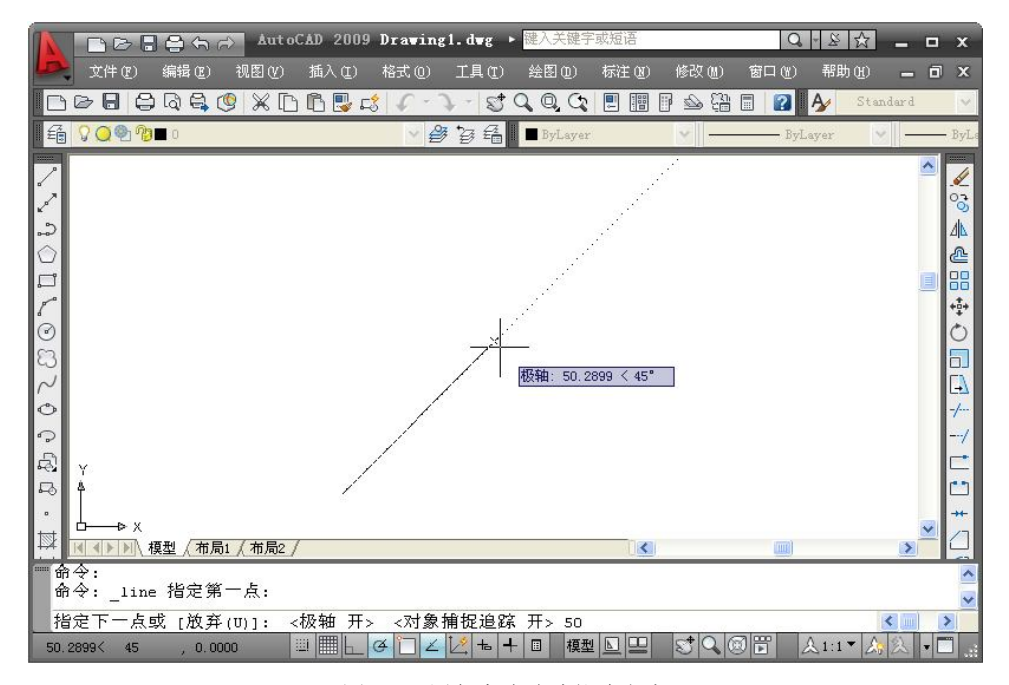

#### 图 4-5 用角度追踪功能确定点

(4)使用"角度追踪"时,默认的角度增量值为 90°,还预设了一些增量,分别为 45°、 30°、22.5°、18°、15°、10°、5°。用户可以从中选择一个角度值,也可以指定其他的角度增量值。 注意:不能同时打开正交模式和角度追踪功能。

2.角度追踪设置

角度追踪设置步骤为:

(1)打开"草图设置"对话框并选择"极轴追踪"选项卡,如图 4-6 所示。

(2) 在对话框中选择"启用极轴追踪" 复选框,打开角度追踪。

(3)在"增量角"下拉列表框中选择角 度增量值。

(4)若要选择预设值以外的角度增量 值,选择"附加角"复选框,然后单击"新 建"按钮,并输入一个新角度增量值。如果 要删除一个角度值,则在选取该角度值后单 击"删除"按钮。

(5)在对话框的"极轴角测量"选项组 中可选择角度测量方式:绝对和相对上一段。

(6)单击"确定"按钮关闭对话框。

3.对象捕捉追踪

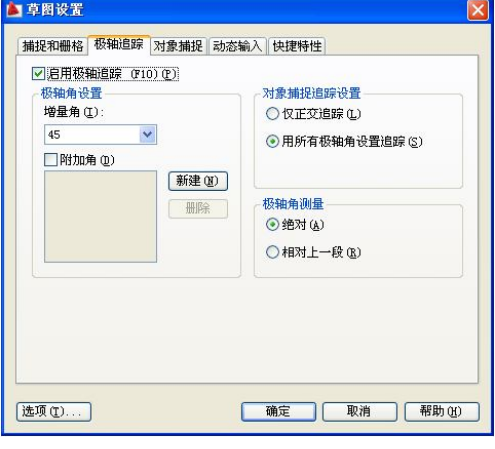

图 4-6 设置角度追踪

对象捕捉跟踪是按与对象的某种特定关系来追踪的,将沿着基于对象捕捉点的辅助线方 向追踪。在打开对象捕捉追踪功能之前,必须先打开对象捕捉。

4.自动追踪的设置

AutoCAD 在单击"工具"丨"选项"丨"草图"命令后可进行自动追踪的设置,如图 4-7 所示。该对话框中的"AutoTrack 设置"选项组用于设置辅助线的显示方式。"对齐点获取" 选项组用于设置在使用对象捕捉跟踪时,获取对象点的方法。

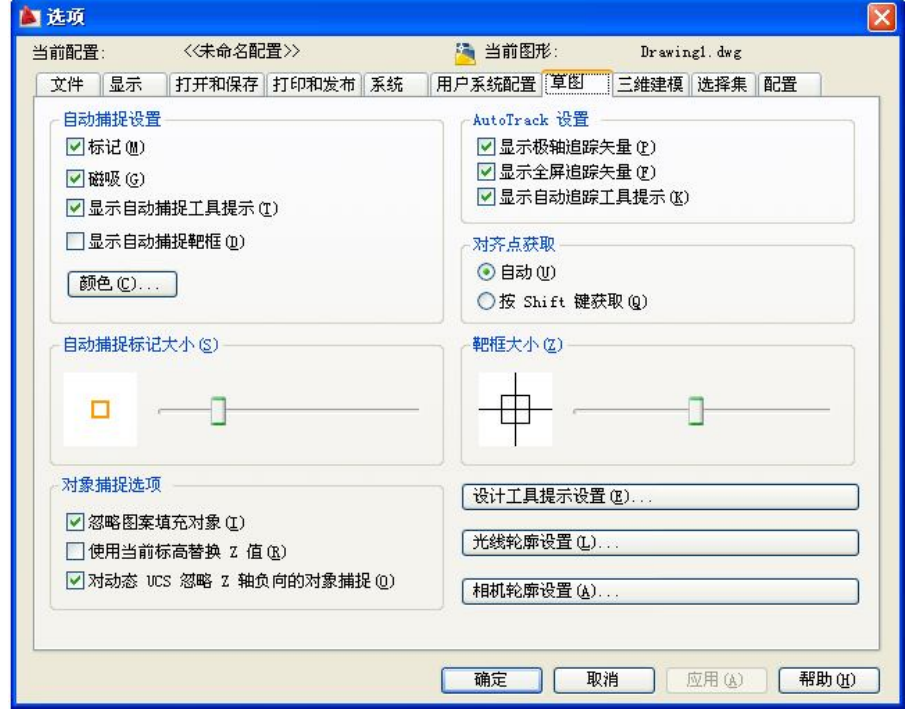

图 4-7 自动追踪设置

## 4.2 正交方式

用鼠标画水平和垂直线时,要真正画水平或垂直线并不容易,仅靠肉眼观察很难把握。 为解决这一问题, AutoCAD 2009 提供了正交功能。用户可以通过单击状态栏上的"正交"按 钮或按键盘上的 F8 键,来执行正交功能。

打开正交方式后,可以只在垂直或水平方向画线或指定距离,而不管光标在屏幕上的位 置。画线的方向取决于光标在 X 轴方向上的移动距离和光标在 Y 轴方向上的移动距离变化。 如果 X 方向的距离比 Y 方向大, 则画水平线: 相反, 如果 Y 方向的距离比 X 方向大, 则画垂 直线。

### 4.3 视图设置

### 4.3.1 视图缩放与移动

利用"视窗缩放"进行功能,可以改变图形在视窗中显示的大小,以便观察视窗中太大 或太小的图形,也有助于准确地进行绘制实体、捕捉目标等操作。

1.在命令行直接输入命令进行视窗缩放

在命令行输入 Z 启动 Zoom 命令后,命令行出现如下提示:

指定窗口的角点,输入比例因子 (nX 或 nXP), 或者[全部(A)/中心(C)/动态(D)/范围(E)/上一个(P)/ 比例(S)/窗口(W)/对象(O)] <实时>:

各选项的说明如下:

(1)全部(A):选择全部选项,将依照图形界限(Limits)或图形范围(Extents)的 尺寸,在绘图区域内显示图形。图形界限与图形范围中哪个尺寸大,便由哪个决定图形显示 的尺寸。

注意:使用"全部"选项,将进行图形再生,如果图形文件很大,计算机重新计算将花 费很长时间,这时应尽量避免使用"全部"选项。

(2)中心(C):选择"中心"选项,AutoCAD 将根据所确定的中心点调整视图。选择 "中心"选项后,用户可直接用鼠标在屏幕上选择一个点作为新的中心点,确定中心点后, AutoCAD 要求用户输入放大系数或新视图的高度。

如果在输入的数值后加一个 X, 则此输入值为放大倍数, 否则 AutoCAD 会将这一数值作 为新视图的高度。

(3)动态(D):该选项先临时将图形全部显示出来,同时自动构造一个可移动的视图框 (该视图框通过切换后可以成为可缩放的视图框),用此视图框选择图形的某一部分作为下一 个屏幕上的视图。

在该方式下屏幕将临时切换到虚拟显示屏状态,此时在屏幕上将显示 3 个视图框。

1) "图形界限"或"图形范围"视图框: 是一个蓝色的虚线方框,该框显示图形界限和 图形范围中较大的一个。框中的区域与使用 Zoom extents 方式时显示的范围相同。

2)"当前"视图框:在图中是一个绿色的线框,该框中的区域就是在使用这一选项之前

的视图区域。

3)"选择"视图框:该视图框有两种状态,一种是平移视图框,其大小不能改变,只可 任意移动;一种是缩放视图框,它不能平移,但可调节大小。可用鼠标左键在两种视图框之间 切换。

注意:

- 如果当前视图与图形界限或视图范围相同,蓝色虚线框便与绿色虚线框重合。
- 平移视图框中有一个"×"号,它表示下一视图的中心点位置。
- 使用动态命令时,只要不单击鼠标右键,该命令不会终止,可以在两种视图框之间加 以调整,从而得到合适的视图。
- 两种视图的宽高比都与绘图区的宽高比相同。

(4)范围(E):该选项可以将所有图形全部显示在屏幕上,并最大限度地充满整个屏幕。 这种方式会引起图形的再生成,速度较慢。

(5)上一个(P):使用 Zoom 命令缩放视图后,以前的图形便被 AutoCAD 自动保存起 来, AutoCAD 一般可保存最近的 10 个视图。选择"上一个"选项, 将返回上一视图, 连续使 用上一个命令,将逐步退回,直至前 10 个视图。

(6)比例(S):选择"比例"选项,可根据需要按比例放大或缩小当前视图,且视图的 中心点保持不变。选择"比例"选项后,AutoCAD 要求用户输入缩放比例倍数。输入倍数的 方式有两种:一是数字后加字母 X,表示相对于当前视图的缩放倍数;另一种是只有数字,该 数字表示相对于图形界限的倍数。通常相对于视图的缩放倍数比较直观,较为常用。

(7)窗口(W):该选项可直接用窗口方式选择下一视图区域。当选择框的宽高比与绘图 区的宽高比不同时,AutoCAD 将使用选择框宽与高中相对当前视图放大倍数的较小者,以确 保所选区域都能显示在视图中。

在 AutoCAD 2009 中,用户在启动缩放命令后有两种默认方式:一种是按回车键,进行"动 态缩放"的确认;另一种是在命令行提示符下,用鼠标直接在绘图区进行窗口选择,从而对所 选择的目标部分进行放大。因此,可以说窗口方式也是缩放命令下的一种默认方式。

(8)实时:选择该选项后,在屏幕上出现一个放大镜形状的光标,此时便进入 Zoom 的 动态缩放命令。拖动鼠标,使放大镜在屏幕上移动,便可动态地拖动图形进行视图缩放。动态 缩放功能只是 AutoCAD 2009 所提供的实时缩放命令中的功能之一。在动态缩放状态下,单击 鼠标右键,屏幕上将弹出一个实时快捷菜单,如图 4-8 所示。

2.使用工具栏按钮进行视图缩放

AutoCAD 2009 为用户提供了 3 个视图缩放的工具按钮,这 3 个按钮都在标准工具栏上, 位于"特性"按钮的左侧。因此, 用户可以直接选用工具按钮进行视图缩放的操作。

(1) "实时缩放"按钮 Q: 单击该按钮, 可以直接进入实 时缩放命令方式,进行视图的缩放。这与缩放命令下的"实时" 选项的作用相同。

(2) "窗口缩放"按钮 。单击该按钮, 光标将变成一个 十字架,用它可以选择一个图形窗口进行放大或缩小。

退出 平移 ✔缩放 三维动态观察器 窗口缩放 缩放为原窗口 范围缩放

图 4-8 实时快捷菜单

 $(3)$  "缩放上一个"按钮 $\mathbb{Q}$ , 它与"特性"按钮 相邻, 功能与 Zoom 命令下的"上一

个"选项相同。

3.使用菜单方式进行视图缩放

单击菜单栏"视图"丨"缩放"命令,它将打开一个级联菜单,如图 4-9 所示,该子菜单 中的各命令选项与命令行的选项相同。

| 视图(V)<br>插入(I)<br>格式(0)                                                                                 |                                                                    |
|----------------------------------------------------------------------------------------------------|--------------------------------------------------------------------|
| $\mathscr{I}$ 重画(R)<br>重生成(G)<br>全部重生成(A)                                                               |                                                                    |
| 缩放(Z)                                                                                                   | Q 实时(R)                                                            |
| 平移(P)<br>١<br>SteeringWheels(S)<br>鄑<br>ShowMotion<br>动态观察(B)<br>相机(C)<br>١<br>漫游和飞行(K)<br>٠<br>鸟瞰视图(W) | Ca上一步(P)<br>Q 窗口(M)<br>Q 动态(D)<br>⊗ 比例(S)<br>@ 圆心(C)<br><b>Q对象</b> |
| 全屏显示(C)<br>$Ctr$ $H$                                                                                    | ④ 放大①<br>Q 缩小(0)                                                   |
| 视口(V)<br>۱<br>扁 命名视图∈m…<br>三维视图(D)<br>『論 创建相机(T)                                                        | Q 全部(A)<br>@ 范围(E)                                                 |

图 4-9 "缩放"子菜单

注意:启动 ZOOM 的三种方式所使用的命令和功能都是一致的,只是启动方式不同而已。 命令行输入和工具按钮最常用,这是因为它们操作简单的缘故。

### 4.3.2 视窗平移

使用 AutoCAD 绘图时,当前图形文件中的所有图形并不一定全部显示在屏幕内,因为屏 幕的大小是有限的,必然有许多在屏幕外而确实存在的实体。如果要看到在屏幕外的图形,可 以使用"平移"命令。

- 1.启动"平移"命令的方法
- 下拉菜单: 单击菜单"视图"丨"平移"命令,弹出一级联菜单,如图 4-10 所示, 选择一个合适的命令,即可执行平移命令。

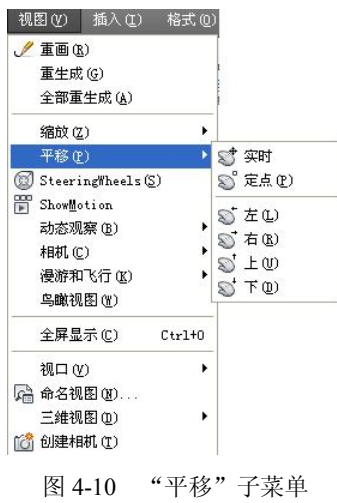

● 工具栏: 在"标准"工具栏上, 单击 <mark>5</mark> 工具按钮。

命令行:输入 Pan 或 P 并回车。

使用工具按钮和命令输入方式,只有一种平移方式,使用菜单选项,会出现几个不同的 选项。

2.选项说明

(1)实时平移:该方式提供了一种实时平移视图功能,单击该命令后,可直接用当前光 标(手状)任意拖动视图, 直到满意位置为止。

(2) 定点平移: 可以通过指定基点和位移值来平移视图。

(3)左、右、上、下:将视图向左、右、上、下分别移动一段距离,即在 X 和 Y 方向上 移动视图。

注意: 使用"平移"命令前, 必须先知道要查看的图形载体在哪个位置, 否则利用该方 式将很难寻找。

### 4.3.3 鸟瞰视图

为便于平移和缩放视图, 同时又可掌握当前视图在整个图形中的位置, AutoCAD 提供了 一个操作更加方便、功能更加强大的工具——鸟瞰视图。使用鸟瞰视图功能,用户就像雄鹰在 空中俯视一样,可以快速地找出并放大图形中的某一部分。在大型图纸的绘制中,使用鸟瞰视 图功能尤其方便。

1.启动鸟瞰视图的方法

● 下拉菜单: 单击菜单"视图"│"鸟瞰视图"命令。

命令行:输入 AV 并回车。

启动鸟瞰视图功能后,屏幕右下角自动生成一个小型的视窗,如图 4-11 所示。

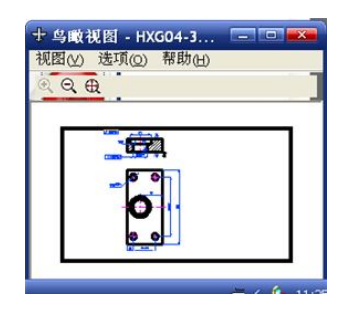

图 4-11 "鸟瞰视图"视窗

单击视窗中的标题栏, 按住左键, 可将"鸟瞰视图"视窗拖动至屏幕上的任何位置。"鸟 瞰视图"视窗同其他视窗一样,可用双箭头的光标进行调节。

2.鸟瞰视图视窗菜单

(1)视图菜单。它包含三个菜单项。

1) 放大(I): 该命令可拉近视图, 将"鸟瞰视图"视窗中的图形放大一倍显示, 从而更 清楚地观察对象的局部细节。

2)缩小(O): 该命令可拉远视图, 将"鸟瞰视图"视窗中的图形缩小一倍显示, 以观察 到更大的视图区域。

3) 全局(G): 在"鸟瞰视图"窗口中显示全图。

(2)"选项"菜单。在"鸟瞰视图"窗口中,使用"选项"菜单中的命令,可以改变鸟 瞰视图的更新状态,它包含三个菜单项。

1)自动视口:视图开关命令。当屏幕上有多个视图时,可使用该命令。其默认值为 ON, 此时表示"鸟瞰视图"视窗中所显示的视图是当前的活动视图。设置为 OFF 时, 需要单击"鸟 瞰视图"视窗的标题栏,才能使小视窗中的视图显示为当前的活动视图。

2)动态更新:自动更新开关命令。该命令打开时,"鸟瞰视图"视窗中的图形会随着主 视图中图形的修改而自动更新。

3)实时缩放:动态开关命令。如果该命令打开,则利用鸟瞰视图功能进行平移和缩放时, 屏幕上的图形变化是连续的动态变化。

(3)"帮助"菜单。它为用户提供相关的帮助信息。

注意:"鸟瞰视图"视窗占用屏幕上主视图的一部分,因此会影响用户对主视图的观察, 一般情况下,只有当图形范围较大时,使用鸟瞰视图功能才有较大的优越性。

## 4.4 图形信息查询

利用 AutoCAD 2009 提供的查询功能,可以方便用户查询两点间的距离、图形面积、点 的坐标及实体属性列表等图形信息。

### 4.4.1 距离

AutoCAD 提供的"距离"命令可以方便地查询指定两点之间的直线距离,以及该直线与 X 轴的夹角。

1.输入命令的方法

- 下拉菜单:单击"工具"丨"查询"丨"距离"命令。
- 工具栏:单击"查询"工具栏中的 二工具按钮。
- 命令行:输入 DIST 或 DI 并回车。
- 2.命令行提示

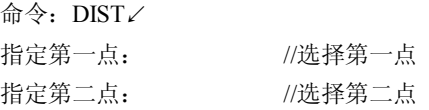

此时, AutoCAD 显示如下信息:

距离=<距离值>, XY 平面中的倾角=<角度值>, 与 XY 平面的夹角=0

X 增量=<水平距离>, Y 增量=<垂直距离>,Z 增量=<Z 向距离>

- 3.参数含义说明
- (1)距离:两点之间的距离。
- (2) XY 平面中的倾角: 两点之间的连线和 X 轴正方向的夹角。
- (3) 与 XY 平面的夹角: 该直线与 XY 平面的夹角。
- (4)X 增量:两点在 X 轴方向的坐标值之差。
- (5)Y 增量:两点在 Y 轴方向的坐标值之差。

(6) Z 增量: 两点在 Z 轴方向的坐标值之差。

### 4.4.2 面积

AutoCAD 提供的"面积"命令允许用户查询由若干点所确定的封闭区域的面积和周长。 而且,用户还可以对面积进行加减运算。

1.输入命令的方法

- 下拉菜单: 单击"工具"|"查询"|"面积"命令。
- 工具栏:单击"查询"工具栏中的 工具按钮。
- 命令行:输入 AREA 并回车。
- 2.命令行提示
	- 命令:AREA↙

指定第一个角点或 [对象(O)/加(A)/减(S)]: //指定一个点或选择其中一项

3.选项说明

(1)指定第一个角点:该选项是 AutoCAD 的默认选项,要求用户选择第一角点。用户 选择第一点后,AutoCAD 将反复提示:

指定下一个角点或按 ENTER 键全选: //要求用户选择下一点,直到按回车键为止

AutoCAD 将根据各点的连线所围成的封闭区域来计算面积和周长。此时将报告如下信息: 面积=<计算出来的面积>,周长=<计算出来的周长>

(2)对象(O):该选项允许用户查询由指定实体所围成区域的面积。输入 O 并回车, AutoCAD 将提示:

选择对象:

接下来选择实体。选择实体后显示如下信息:

面积=<计算出来的面积>,周长=<计算出来的周长>

注意:

1)本功能只能查询由圆、椭圆、矩形、正多边形、多段线、样条曲线和面域等命令绘制 的实形面积和周长。

2)对于线宽大于零的多段线或样条曲线,AutoCAD 将按其中心线计算面积和周长。

3)对于非封闭的多段线或样条曲线,AutoCAD 将假想已有一条直线连接多段线或样条曲 线的首尾,然后计算该封闭框架域的面积,但周长并不包括那条假想的连线,即周长是多段线 的实际长度。

(3)加(A):面积加法运算,即将新选图形实体的面积加入总面积中。输入 A 并回车后, 将出现如下提示:

指定第一个角点或 [对象(O)/减(S)]:

用户可采用"指定第一个角点"或"对象"方式来选择某个区域,也可执行"减"选项。 计算所选实体的面积和周长时, AutoCAD 将提示:

面积=<计算出来的面积> 周长=<计算出来的周长> 总面积=<计算出来的总面积> 指定第一个角点或 [对象(O)/减(S)]:

(4)减(S):面积减法运算,将所选实体的面积从总面积中减去。输入 S 并回车,AutoCAD 提示如下:

指定第一个角点或 [对象(O)/加(A)]:

在此提示符下用户可用"指定第一个角点"或"对象"方式选择新区域,以进行面积的 减法运算。选择"加"选项可以进行面积加法运算。

【例 4-2】利用"面积"命令计算图 4-12 中阴影部分的面积。

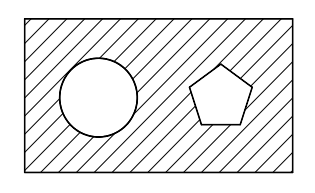

图 4-12 计算阴影部分面积

首先画出图示图形,然后在命令提示符下,输入 AREA 并回车。执行如下命令: 指定第一个角点或 [对象(O)/加(A)/减(S)]: A∠ 指定第一个角点或 [对象(O)/减(S)]: O∠ ("加" 模式)选择对象: //选择矩形 AutoCAD 报告如下: 面积=21238.4918 周长=606.2955 总面积=21238.4918 ("加"模式)选择对象:↙ 指定第一个角点或 [对象(O)/加(A)/减(S)]: S∠ //进入面积减法运算 指定第一个角点或 [对象(O)/加(A)]: O∠ ("减"模式)选择对象: //选择圆形 AutoCAD 报告如下: 面积=3201.1860 周长=200.5674 总面积=18037.3058 ("减"模式)选择对象: //选择五边形 AutoCAD 报告如下: 面积=1451.5210 周长 =145.2303 总面积=16585.7848 ("减"模式)选择对象: 指定第一个角点或 [对象(O)/加(A)]: 经过计算,图中阴影部分的面积为 16585.7848。 4.4.3 ID(坐标) AutoCAD 2009 利用 ID 命令来查询指定点的坐标。

#### 1.输入命令的方法

- 下拉菜单:单击"工具"丨"查询"丨"点坐标"命令。
- 工具栏:单击"查询"工具栏中的 ピエ具按钮。
- 命令行:输入 ID 并回车。
- 2.命令行提示

命令:ID↙

指定点: //选择一点

AutoCAD 报告如下信息:

X =< X 坐标值>, Y =< Y 坐标值>, Z =< Z 坐标值>

### 4.4.4 列表

AutoCAD 2009 提供的"列表"命令可以用来查询所选实体的类型、所属图层、空间等特 性参数。

- 1.输入命令的方法
- 下拉菜单:单击"工具"|"查询"|"列表"命令。
- 工具栏: 单击"查询"工具栏中的 三 工具按钮。
- 命令行: 输入 LIST、LI 或 LS, 并回车。
- 2.命令行提示

命令:LIST↙

选择对象: //选择实体

用户选择完毕后,AutoCAD 将自动切换到文本窗口,并滚动显示所选实体的有关特性参数。

### 4.4.5 状态

AutoCAD 2009 利用"状态"命令查询当前图形文件的图形范围、绘图功能及参数设置、 磁盘利用空间等信息。

- 1.输入命令的方法
- 下拉菜单:单击"工具"|"查询"|"状态"命令。
- 命令行:输入 STATUS 并回车。
- 2.命令行提示
	- 命令:STATUS↙

启动 STATUS 命令后,AutoCAD 将自动切换到文本窗口,并滚动显示当前图形文件的特 性信息。

"状态"命令将报告以下特性信息:

- (1)当前图形文件中实体对象的个数。
- (2)模型或图纸空间的图形界限,该界限就是由 Limits 命令所设置的左下角和右上角的
- X、Y 坐标值。
	- (3)当前图形文件的插入基点坐标。
	- (4)捕捉功能的 X、Y 方向的间距。
	- (5)栅格功能的 X、Y 间距。
	- (6)当前空间是图纸空间还是模型空间。
	- (7)当前图层。
	- (8)当前颜色。
	- (9)当前线型。
	- (10)当前材质。
	- (11)当前线宽。

(12)填充、栅格、正交、快速文字、捕捉和数字化仪等开关变量的当前值(是开还是关)。 (13)当前目标捕捉的状态等。

## 本章小结

(1)对象捕捉和正交模式是 AutoCAD 中最为重要的辅助绘图工具,使用对象捕捉模式 可以精确定位,使用户在绘图过程中可直接利用光标来准确地确定目标点,当启用正交模式时, 画线或移动对象只能沿水平方向或垂直方向移动。

(2)幅面较大且复杂的图形,AutoCAD 提供了缩放、平移、鸟瞰视图等一系列图形显示 控制工具,用来放大、缩小或移动屏幕上的图形或者从不同的角度、不同的部位来显示图形。

(3)利用 AutoCAD 的查询信息功能,可以方便地查询图形信息(距离、面积、坐标和 实体特性等)。

### 习题

### 一、填空题

1. 在 AutoCAD 中, 捕捉的功能分为两种, 一种是\_\_\_\_\_\_\_\_, 另一种是\_\_\_\_\_\_\_\_\_。对象 捕捉包括两种方式:\_\_\_\_\_\_\_\_\_\_\_和\_\_\_

2. 正交模式设置的方法有两种: 和

### 二、思考题

- 1."缩放"命令中"全部"选项与"范围"选项有何不同?
- 2."鸟瞰视图"命令有何功能?
- 3. 如何查询一个矩形的边长和面积?

### 三、操作题

- 1. 在自动追踪中, 要想设置 50°的角度, 如何设置?
- 2. 设置物体捕捉功能,并绘制如图 4-13 所示三角形底边的中线。
- 3.查询如图 4-14 所示图形中剖面线区域的面积。

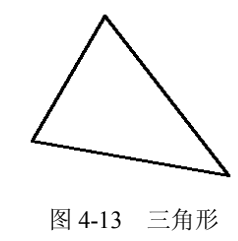

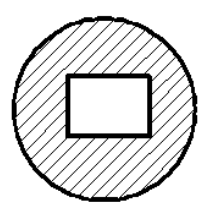

图 4-13 三角形 四 20 0 20 20 214 计算阴影部分面积